## CU Navigate Training | Advisor Role Student Lists - Uploading and Troubleshooting

Upload Student List from list of Student IDs

Choose List & Searches from the side menu

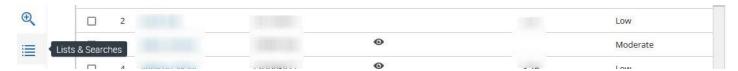

## Click Actions and Upload Student List

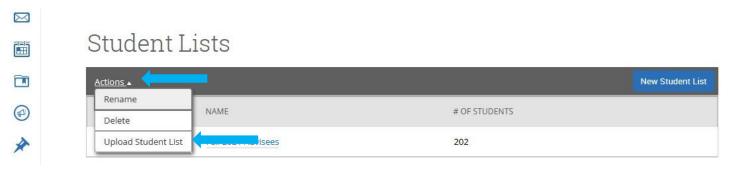

Choose the list to add to or create a new list

Choose the CSV file (the files must be a CSV file not a CSV UTF-8 file) to upload – Note: the file must contain a column of student IDs

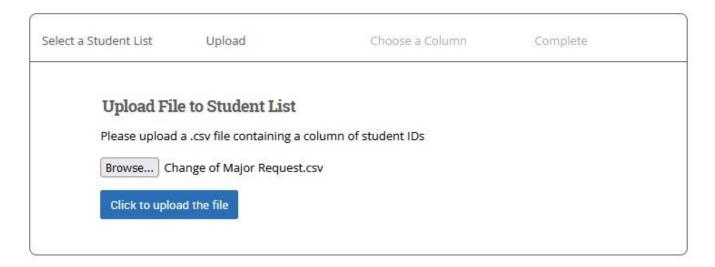

Choose the column to import as **Student ID.**Students will be added to your current or new list.

## Troubleshooting a Student List

Choose **Advanced Search** from the side menu
Copy and paste list of Student IDs into the **Keywords** box and click **Search**Click the **All** box and click **Actions**Click **Add to Student List** 

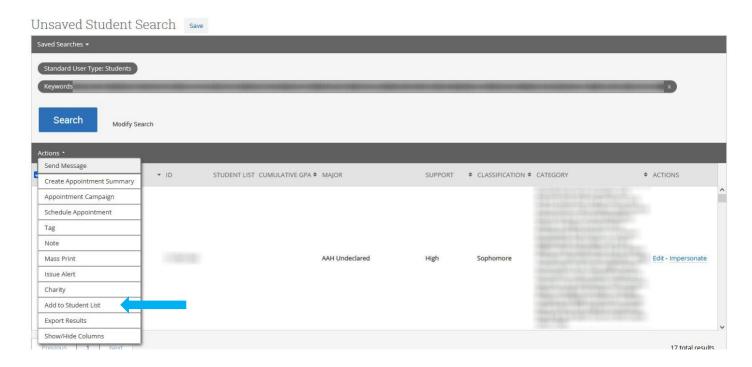